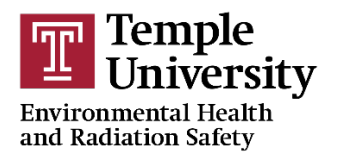

*EHRS Web Training Instructions*

1. Go to https://w[ww.temple.edu/ehrs/onlinetraining](https://www.temple.edu/ehrs/onlinetraining).

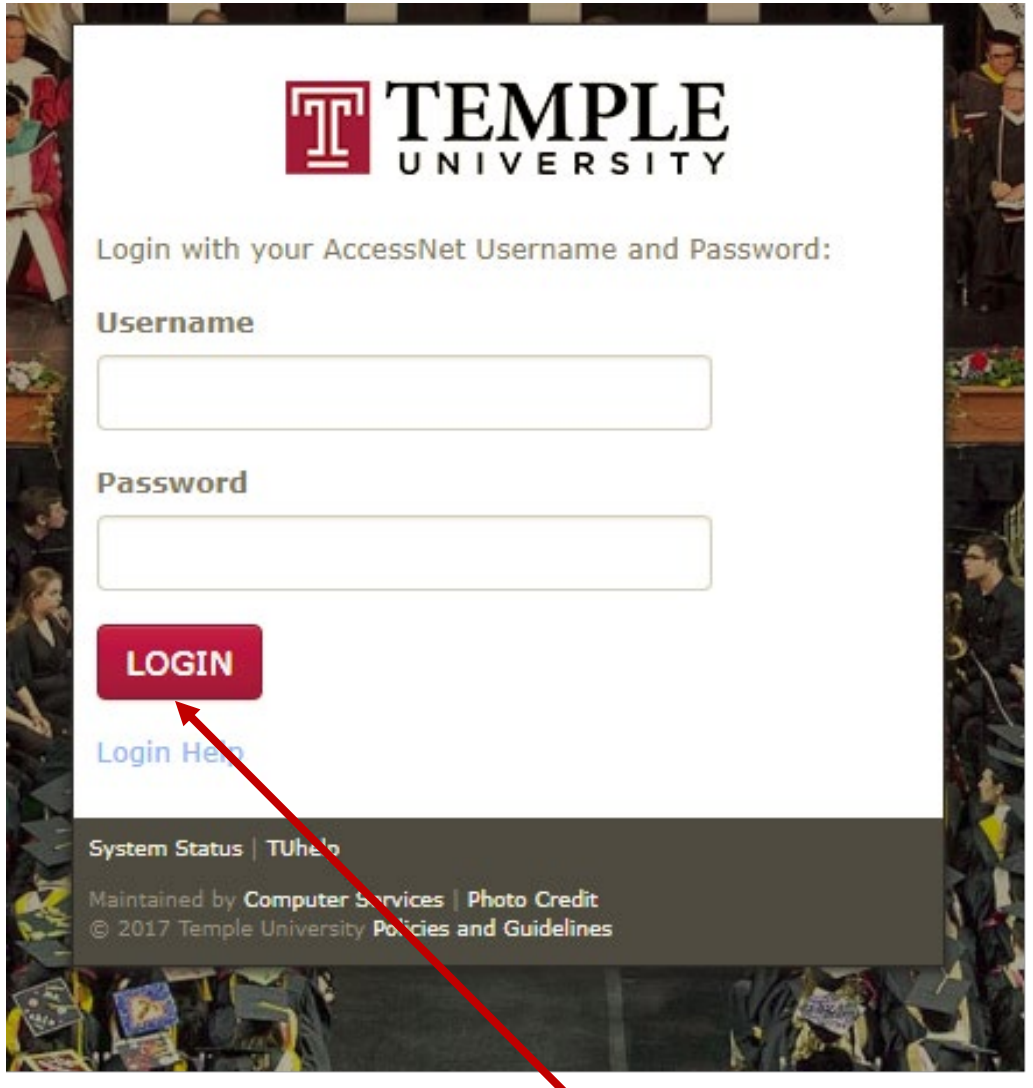

2. Enter your "Username" and "Password", and hit "Login." Please note: They are the same "Username" and "Password" used to login into your email or TuPortal.

You may be prompted to complete your registration.

Click **O** Web Training Registration to advance to the next screen. The next screen will automatically populate your TUID, Name, and Temple e-mail address. Please

review this information for accuracy. Do not change or modify any accurate information. Click Continue to complete your registration and to advance to the Course Selection screen.

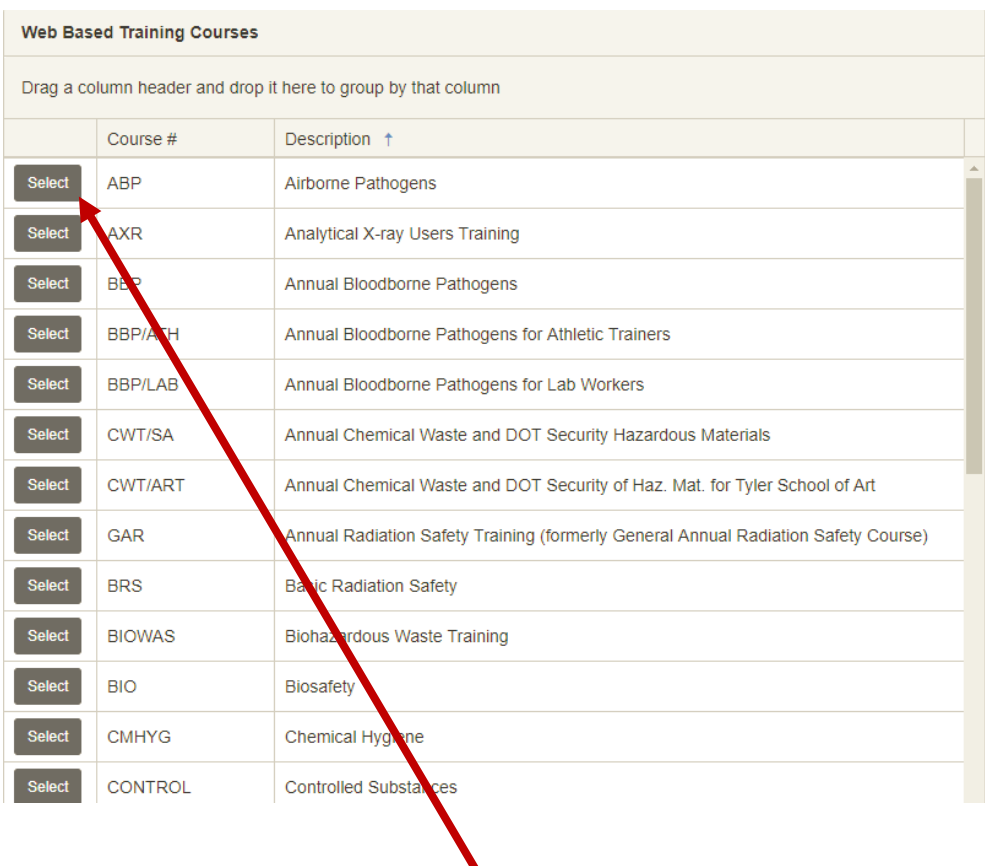

- 3. Scroll through the course catalog and "Select" the appropriate training course.
- 4. You will be directed to the "Welcome message" of the selected course.

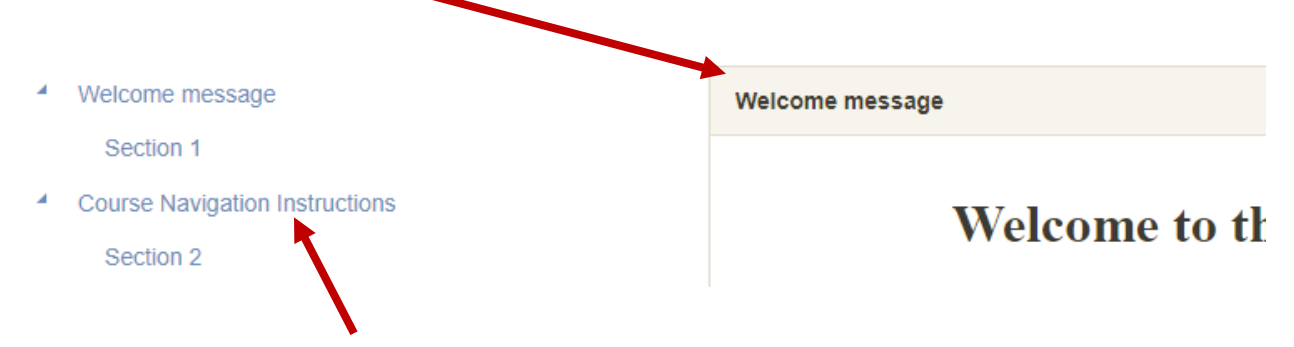

5. "Course Navigation Instructions" can be found by clicking on the button.